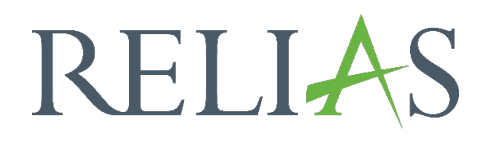

# Bericht - abgeschlossene Kompetenz-Checklisten

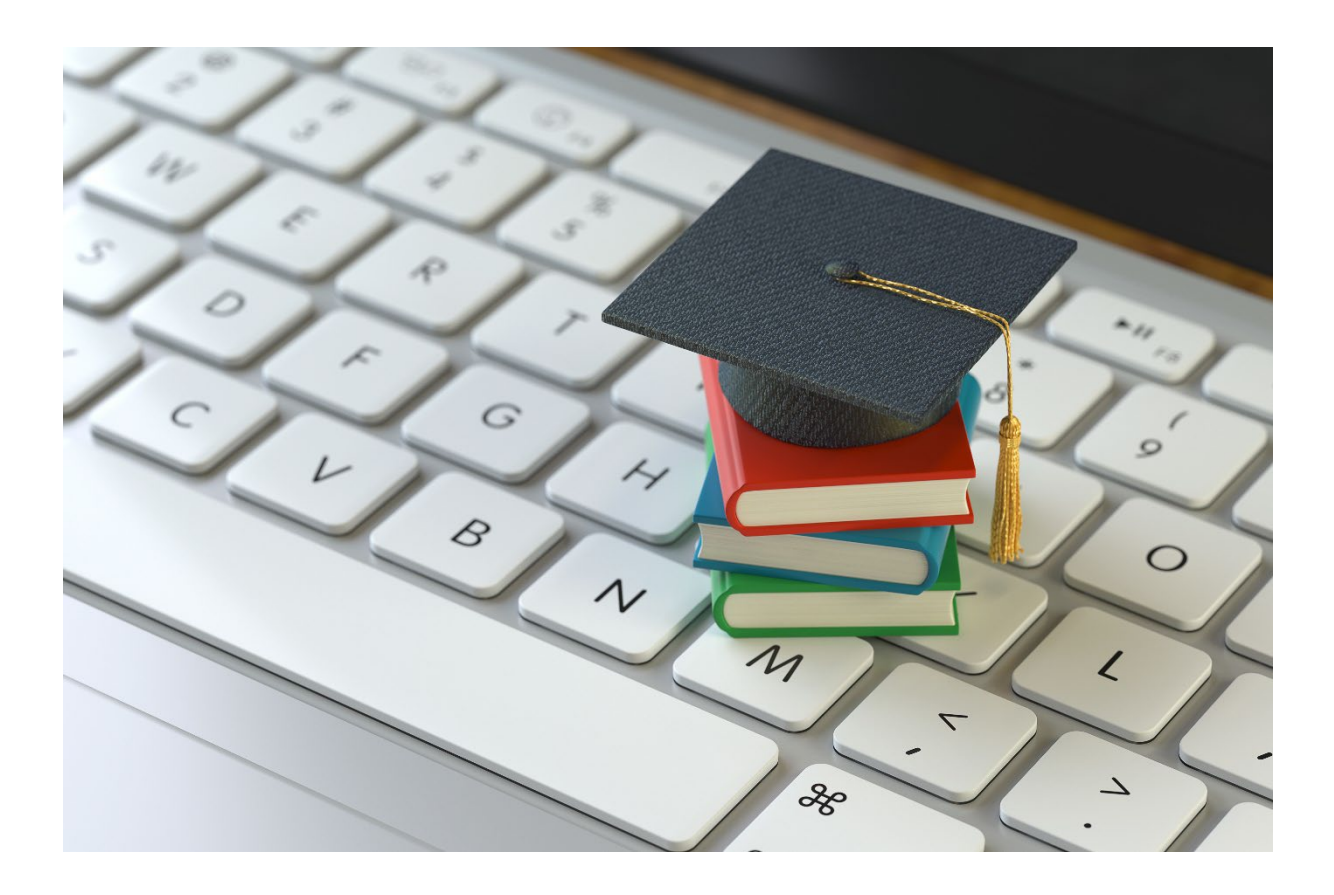

# Bericht abgeschlossene Kompetenz-Checklisten

Dieser Bericht ermöglicht Administrator\*innen, Beobachter\*innen oder Führungskräften einzelne Beobachtungen der Kompetenz-Checkliste jeweiligen Lernenden einzusehen. Sie haben auch die Möglichkeit Details zu den einzelnen Aufgaben einzusehen. In diesem Bericht können Sie den Status der Kompetenz-Checkliste nach "abgeschlossen", "nicht abgeschlossen" und "alle" aufschlüsseln.

#### Bericht erstellen

Um den Bericht "Abgeschlossene Kompetenz-Checklisten" zu erstellen, melden Sie sich im System an und wählen den Menüpunkt "Berichte" aus. Wählen Sie anschließend die Kachel "Zusatzfunktionen" aus (siehe Abbildung 1).

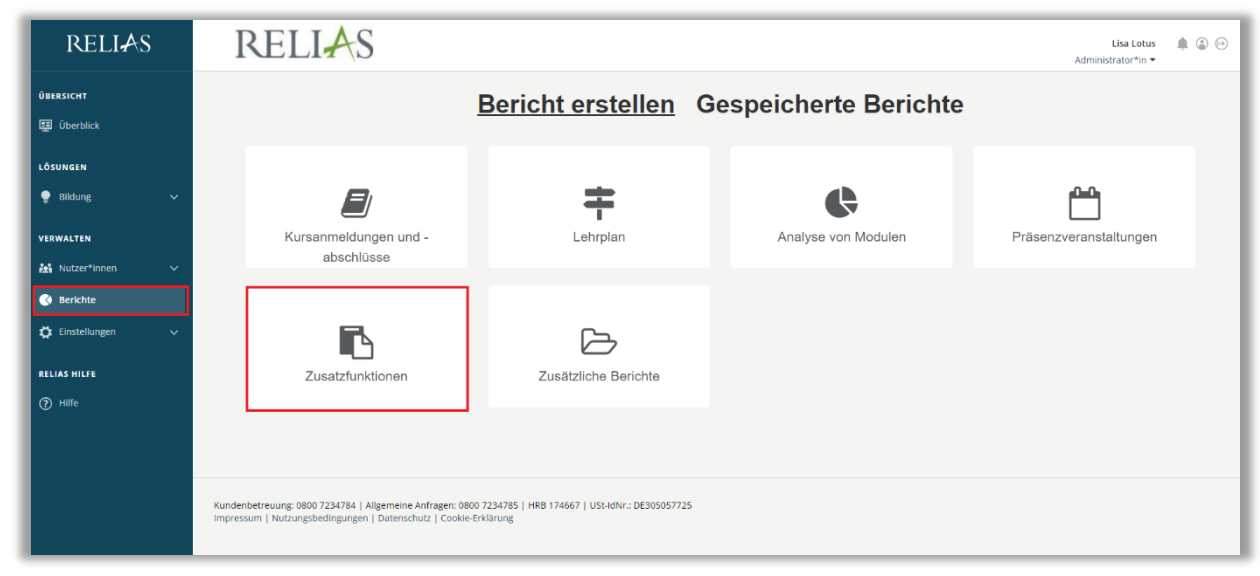

*Abbildung 1 – Verschiedene Kategorien der Berichte*

Klicken Sie auf den Titel "Abgeschlossene Kompetenz-Checkliste" (siehe Abbildung 2) oder auf den rechts liegenden Pfeil (>), um den Bericht zu öffnen. Wenn Sie auf den links liegenden Pfeil (∨) klicken, erhalten Sie eine kurze Beschreibung.

| Bericht Wählen |                                                       | × |
|----------------|-------------------------------------------------------|---|
| $\checkmark$   | Statistik zu Richtlinien und Verfahrensanweisungen    |   |
| $\checkmark$   | Lerner - Status - Richtlinien & Verfahrensanweisungen |   |
| $\checkmark$   | Abschlüsse nach Modultyp                              |   |
|                | Analyse der Kompetenz-Checkliste                      |   |
|                | Abgeschlossene Kompetenz-Checklisten                  |   |

*Abbildung 2 – Auswählen des Berichts "Abgeschlossene Kompetenz-Checklisten"*

## Abschnitt 1: Nach Organisationsstruktur filtern

Der Filter ermöglicht es Ihnen, Ihren Bericht nach Organisationsstrukturebenen zu filtern (siehe Abbildung 3). Wenn Sie die Auswertung für alle Lernenden ausführen möchten, lassen Sie dieses Feld leer.

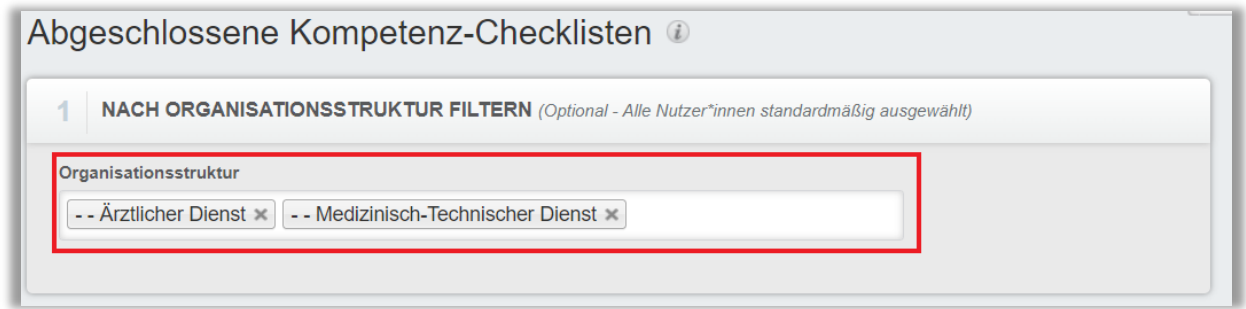

*Abbildung 3 – Nach Organisationsstruktur filtern*

# Abschnitt 2: Nach Kompetenz Checklisten filtern

Die Option "Nach Kompetenz-Checklisten filtern" ermöglicht Ihnen die Auswertung für einzelne oder mehrere Checklisten durchzuführen. Um eine Kompetenz-Checkliste hinzuzufügen, klicken Sie auf "+ Kompetenz-Checklisten hinzufügen" (siehe Abbildung 4).

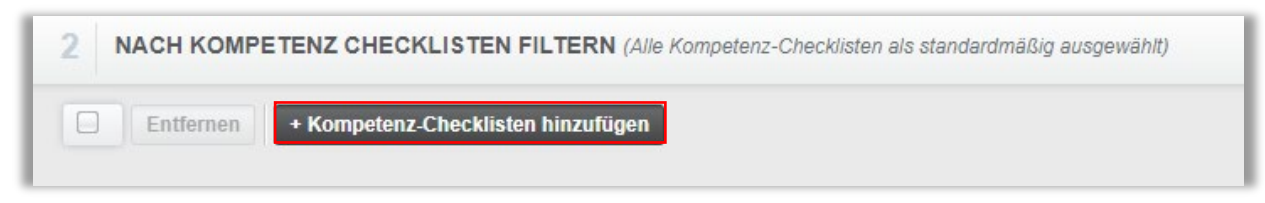

*Abbildung 4 – Nach Kompetenz-Checklisten filtern*

Setzten Sie ein Häkchen links neben dem Namen der Kompetenz-Checkliste, für die Sie die Berichtserstellung ausführen möchten. Klicken Sie dann auf den Button "Hinzufügen" (siehe Abbildung 5). Um die Berichtserstellung für alle Kompetenz-Checklisten auszuführen, lassen Sie den Abschnitt 2 frei.

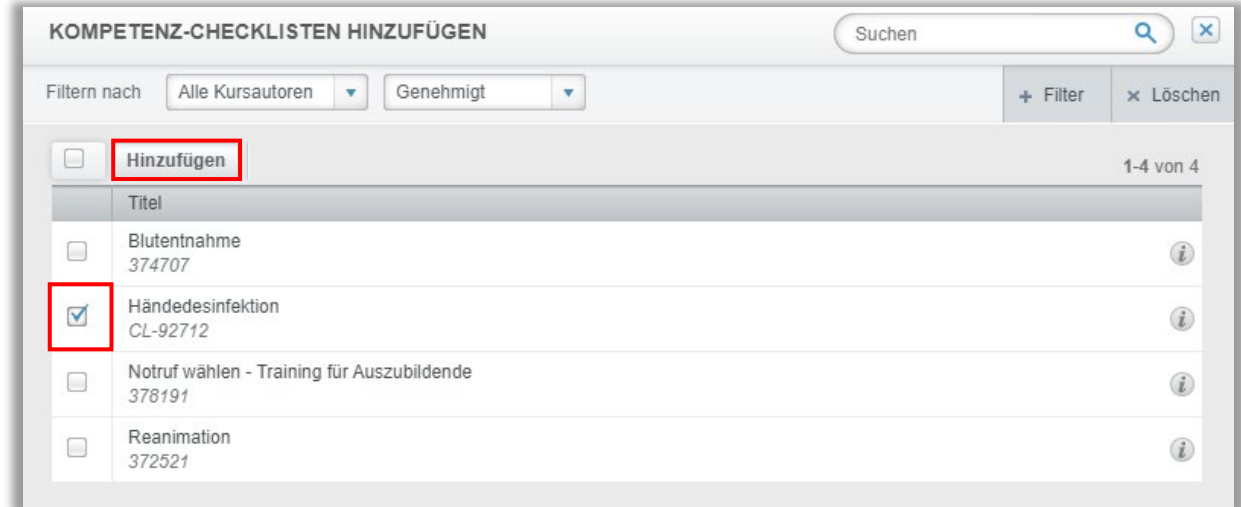

*Abbildung 5 – Kompetenz-Checkliste hinzufügen*

#### Abschnitt 3: Nach Benutzereigenschaften filtern

Hier können Sie über die Benutzereigenschaften der Profile festlegen, welche Lernenden in den Bericht aufgenommen werden sollen. Um den Bericht für alle Lernenden auszuführen, lassen Sie diese Felder leer (siehe Abbildung 6).

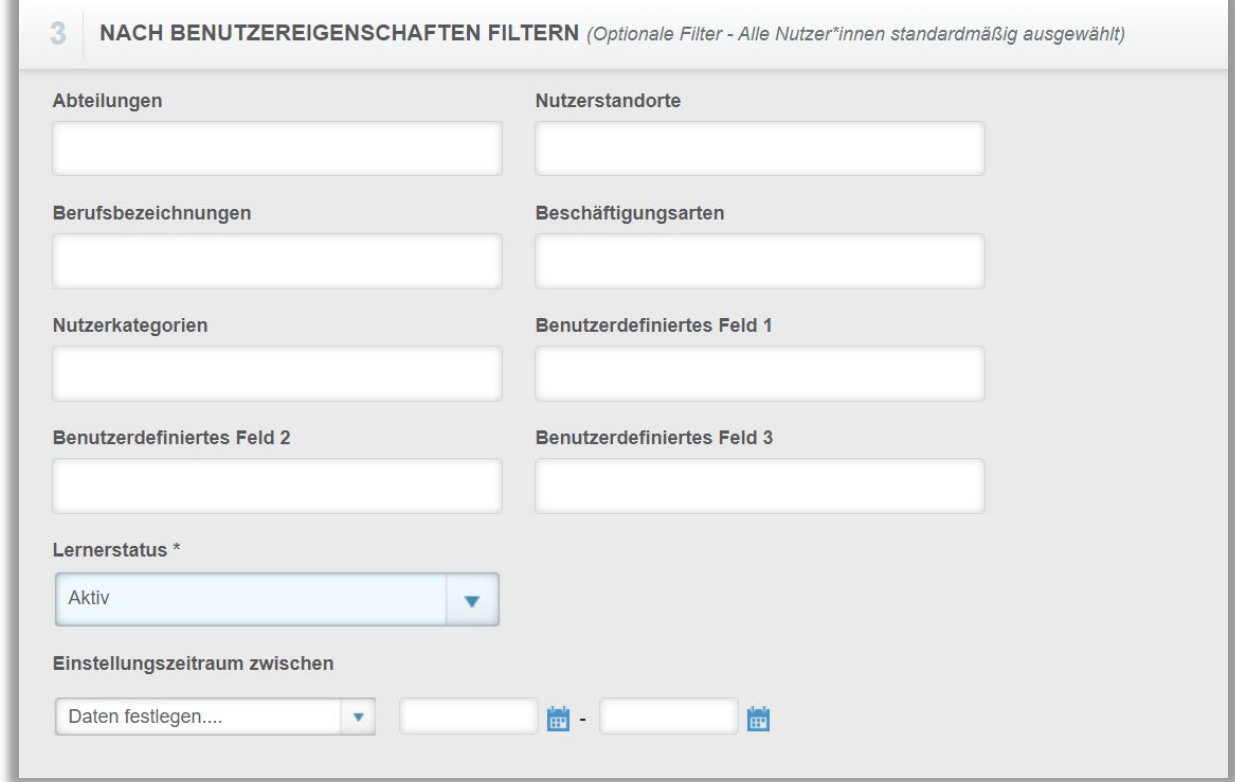

*Abbildung 6 – Nach Benutzereigenschaften filtern*

### Abschnitt 4: Berichtsausgabe

Die Berichtausgabe ermöglicht es Ihnen, zusätzliche Filterkriterien für Ihre Berichtserstellung festzulegen. Im Feld "Status der Kompetenz-Checkliste" können Sie zwischen drei Optionen wählen:

Abgeschlossen – Es werden nur Lernende angezeigt, die bereits eine Kompetenz-Checkliste absolviert haben.

Nicht Abgeschlossen – Es werden alle Lernenden angezeigt, die noch keine Kompetenz-Checkliste abgeschlossen haben.

Alle – Es werden alle Lernenden angezeigt, egal, ob eine Kompetenz-Checkliste bereits absolviert wurde oder nicht.

Im Feld "Indiv./Mult:" können Sie den Bericht für alle Lernenden oder einzelne Lernende ausführen. Sie können auch bestimmte Beobachter\*innen für Ihren Bericht auswählen (siehe Abbildung 7).

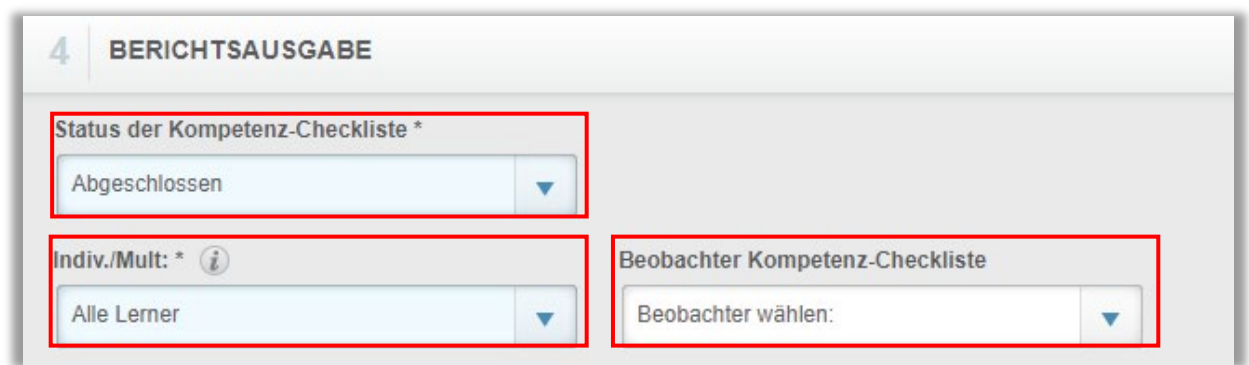

*Abbildung 7 - Berichtsausgabe Modul-Status, Indiv./Mult: und Beobachter*

Sie haben auch die Möglichkeit, sich jeden Lernenden auf einer separaten Seite und nur erfüllte Kompetenzen anzeigen zu lassen. Außerdem können Sie bestimmen, ob die Anmerkungen der Beobachter\*innen angezeigt werden sollen (siehe Abbildung 8).

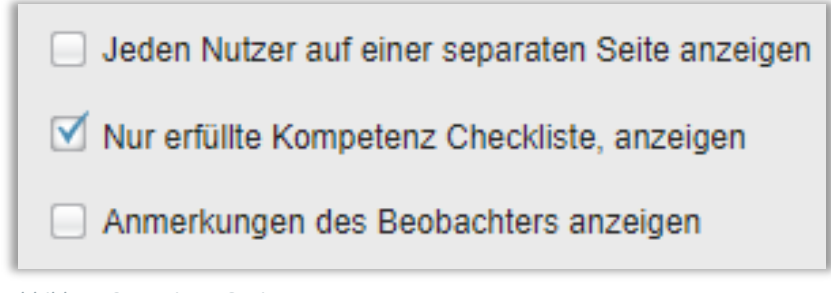

*Abbildung 8 - Weitere Optionen*

Nun können Sie die Datenart auswählen. Setzen Sie sie auf "Beobachtungsdatum", um einzusehen, welche Kompetenz-Checkliste innerhalb eines bestimmtes Zeitraumes abgeschlossen wurde oder auf "Fälligkeitsdatum", um einzusehen, welche Kompetenz-Checkliste abgeschlossen oder nicht abgeschlossen wurde. Je nachdem, ob das Fälligkeitsdatum innerhalb des von Ihnen gewählten Bereichs liegt.

Sie können eine voreingestellte Zeitspanne aus der Dropdown-Liste auswählen oder manuell ein Datum eingeben.

Bitte beachten Sie: Wenn Sie den Bericht für den Modulstatus "Nicht abgeschlossen" oder "Alle" ausführen, wird der Bericht standardmäßig nach Fälligkeitsdatum ausgeführt und Sie sollten sicherstellen, dass das Enddatum das Fälligkeitsdatum Ihrer Checklisten enthält, für die Sie den Bericht ausführen möchten.

Des Weiteren haben Sie die Möglichkeit dem Bericht optionale Spalten hinzuzufügen. Klicken Sie für eine Anischt der Auswahlmöglichkeiten in das betreffende leere Feld (siehe Abbildung 9).

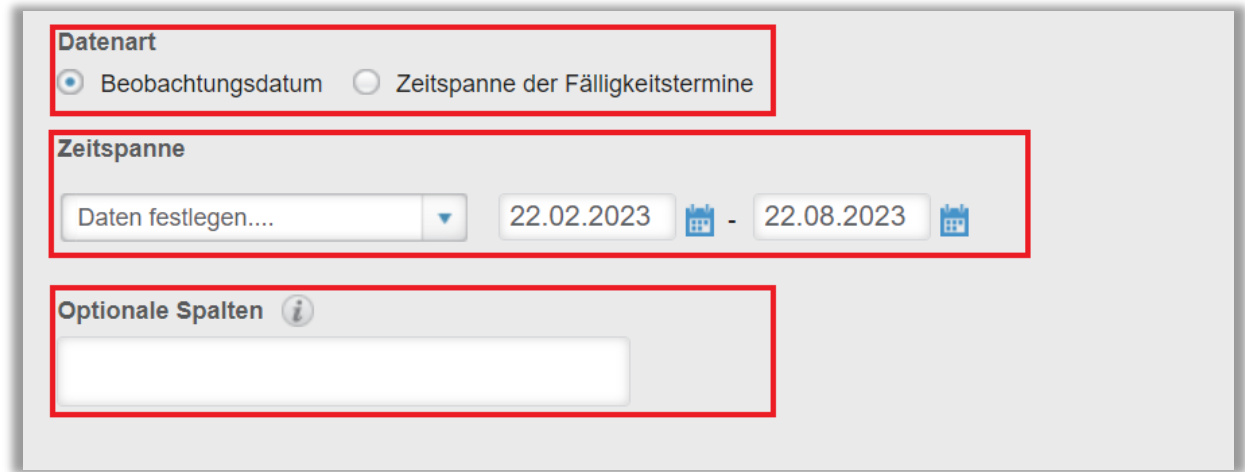

*Abbildung 9 – Berichtsausgabe*

Um den Bericht abzuschließen, klicken Sie auf "Bericht ausführen" (siehe Abbildung 10).

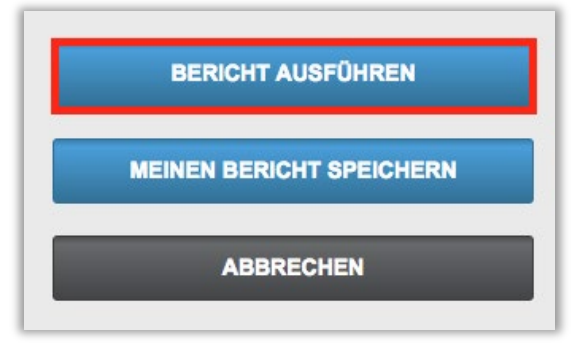

*Abbildung 10 – Bericht ausführen*

Nachfolgend finden Sie ein Beispiel für den Bericht "Abgeschlossene Kompetenz-Checklisten", der für alle Lernenden für das Jahr 2023 erstellt wurde (siehe Abbildung 11). Der Bericht kann in verschiedenen Dateiformaten (ExcelFormate, .pdf, .csv) exportiert, gespeichert und regelmäßig automatisch als E-Mail an Administrator\*innen und Führungskräfte versendet werden.

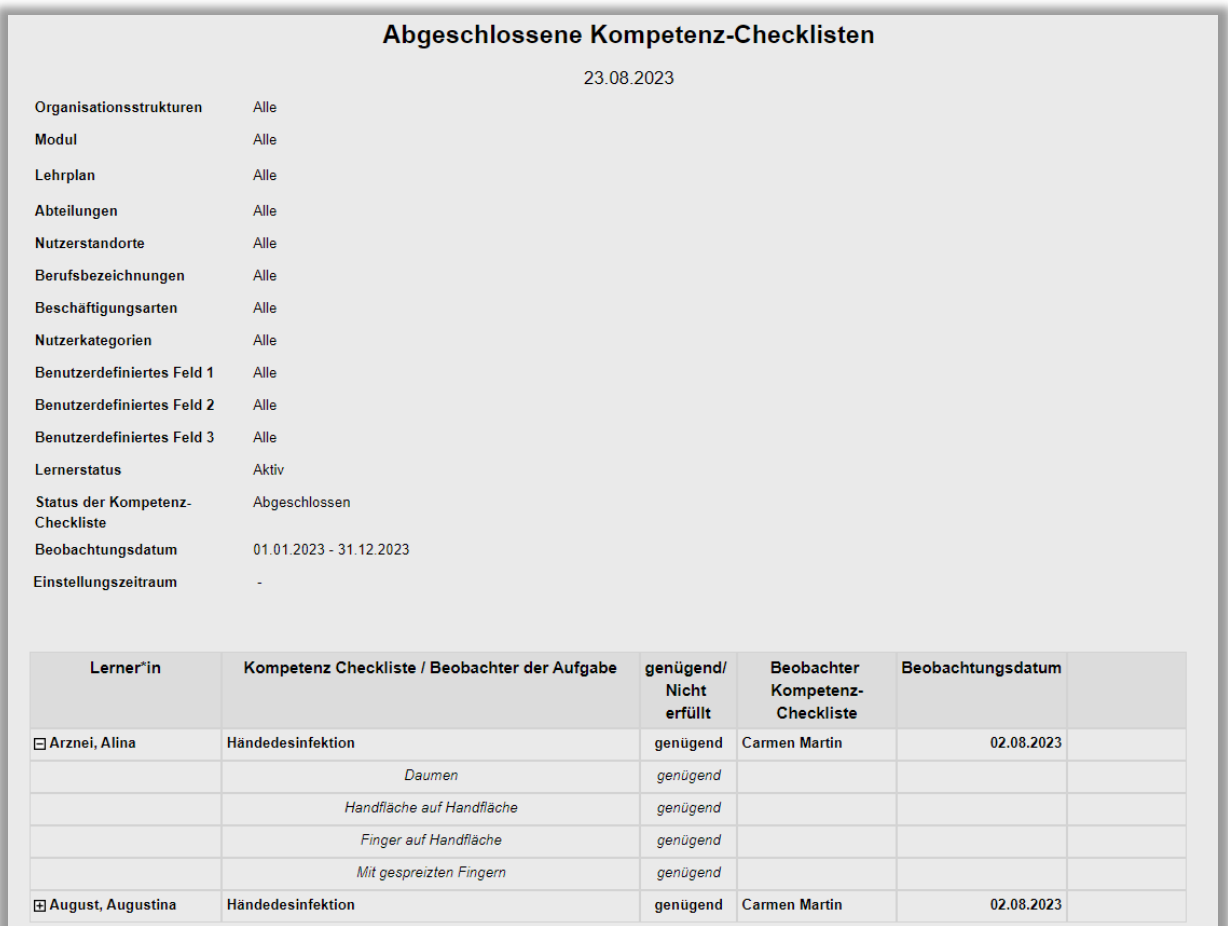

*Abbildung 11 - Bericht "Abgeschlossene Kompetenz-Checkliste" Ausführung*